## **2.2-Cura**

-Décompresser l'archive et installer Cura 15.02.01.

-Lancer Cura.

-Pour son premier lancement Cura nécessite une configuration.

-Sélectionner **Français**, **Next**.

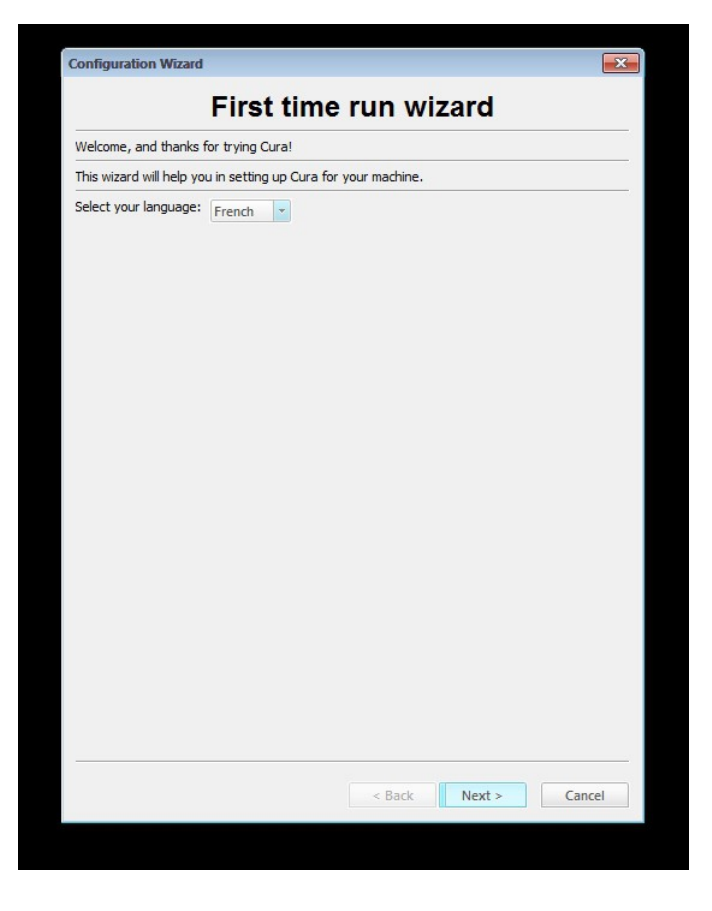

-Sélectionner **Other**, **Next**

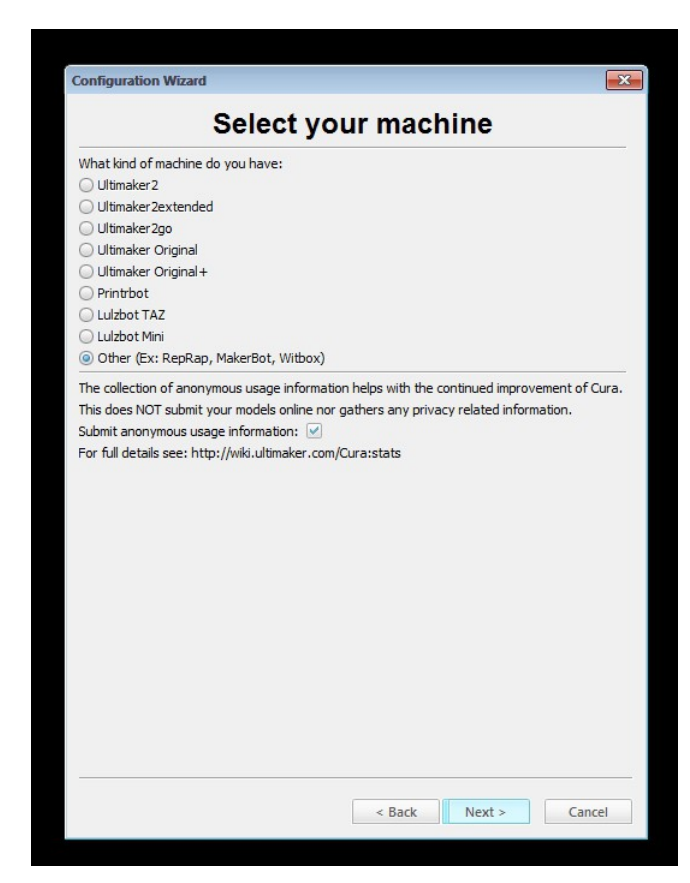

## -Sélectionner **Custom**, **Next**

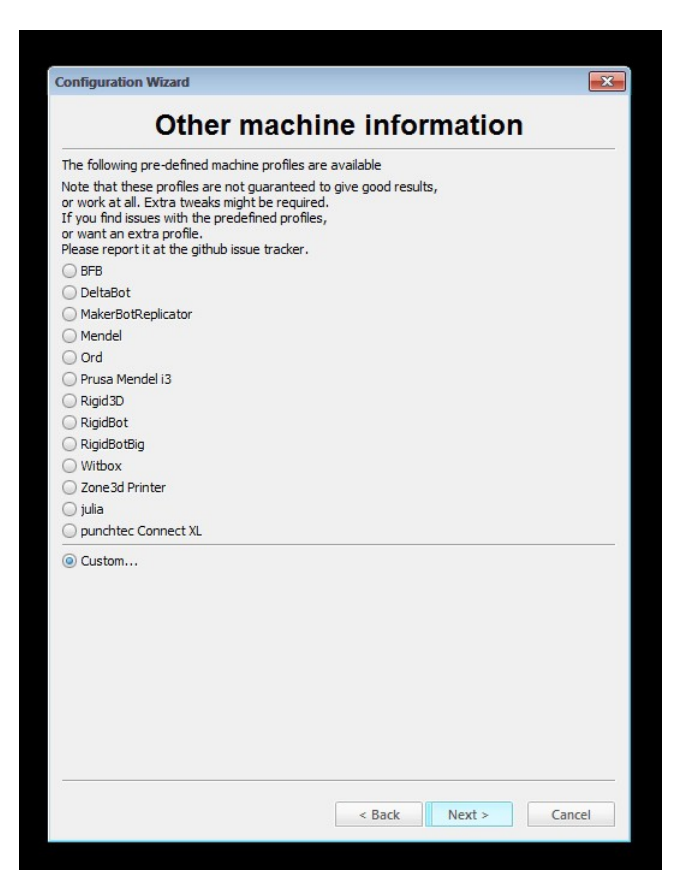

Entrer les différents paramètres.

Nom -> de votre choix

Largeur X mm -> **150** pour Micro, **280** pour Mega

Largeur Y mm -> **150** pour Micro, **280** pour Mega

Hauteur Z mm -> **310** pour Micro, **549** pour Mega

Taille buse mm  $\sim 0.4$ 

Plateau chauffant -> option

Référence au centre -> yes

**Finish.**

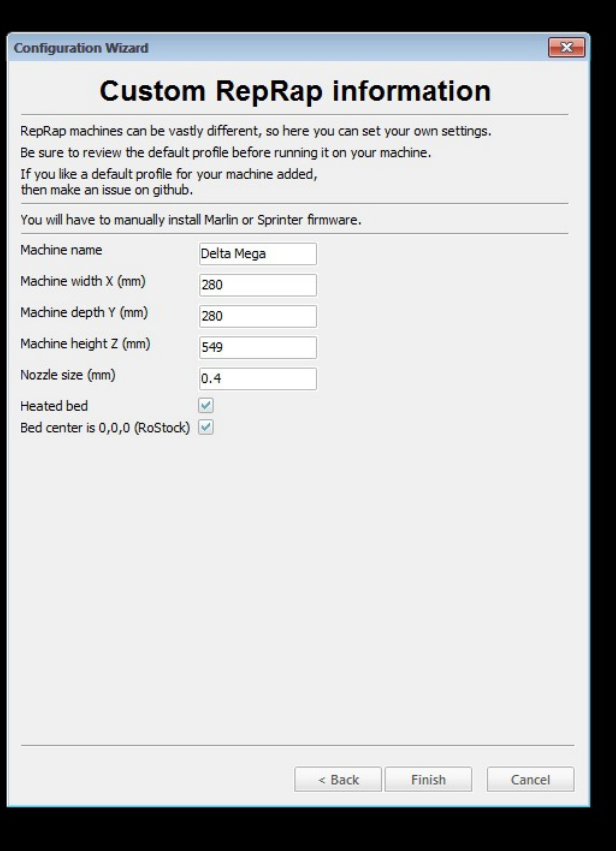

-À cet écran, basculer en **mode de réglage avancé**.

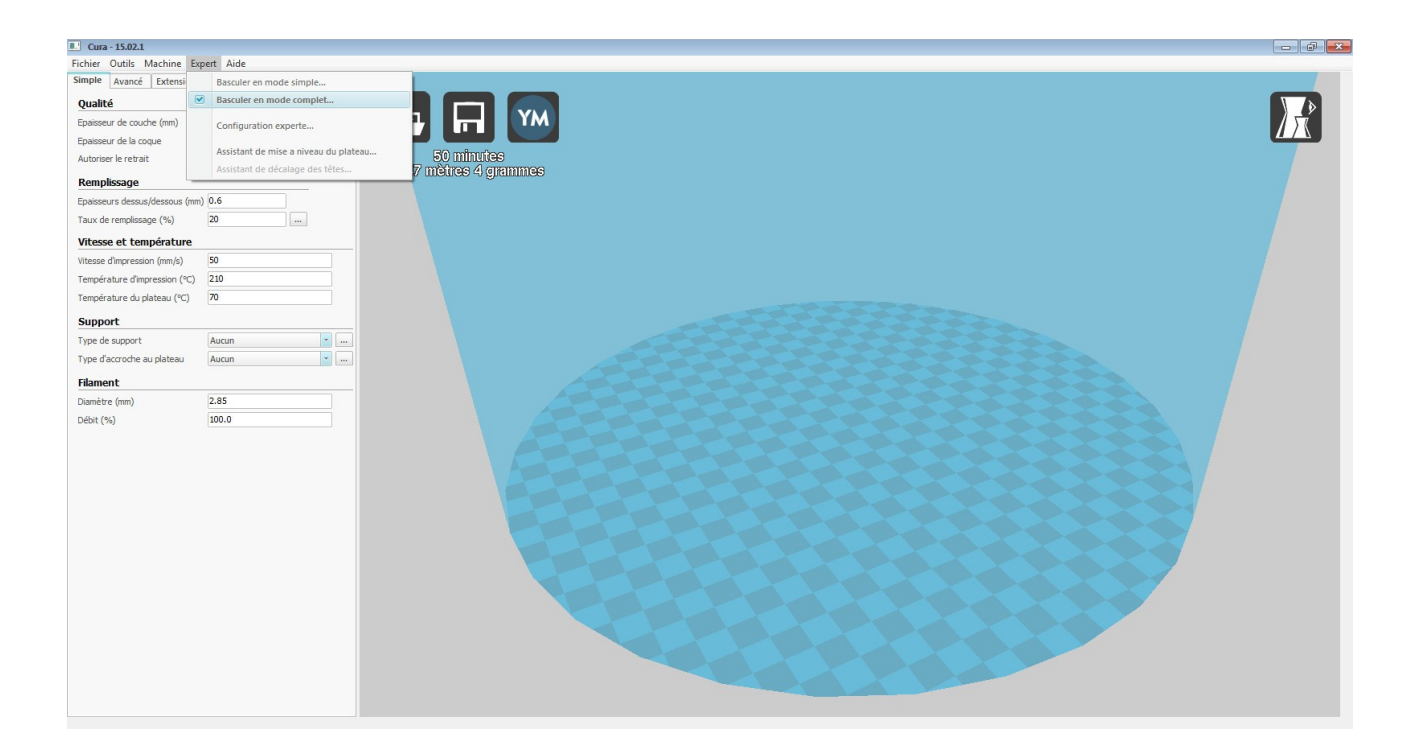

-Votre représentation de plateau apparait sous forme d'un pavé, rendez vous dans l'option réglage machine.

**Machine -> Réglage machine -> Forme plateau -> Cicular -> Ok.**

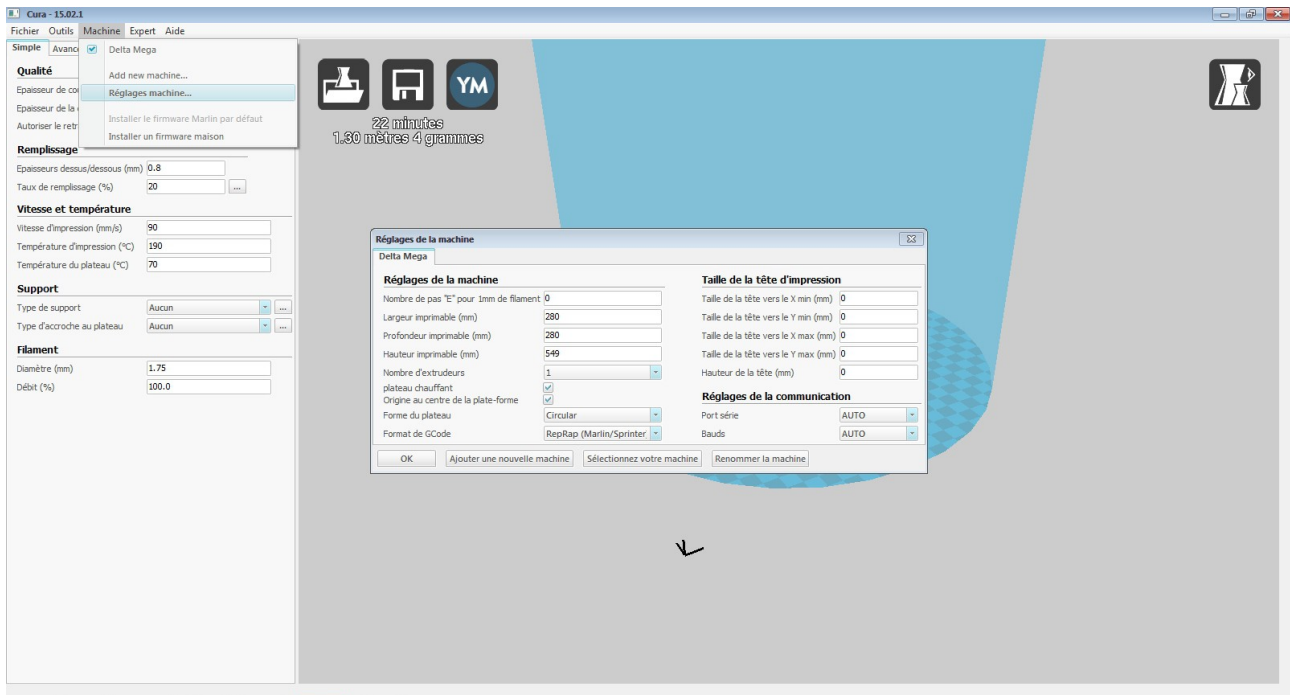

-Importer le fichier de profil "Profil Cura Delta Mega.ini" placé sur la clé USB.

**Fichier -> Ouvrir profil -> "Explore" -> Ouvir.**

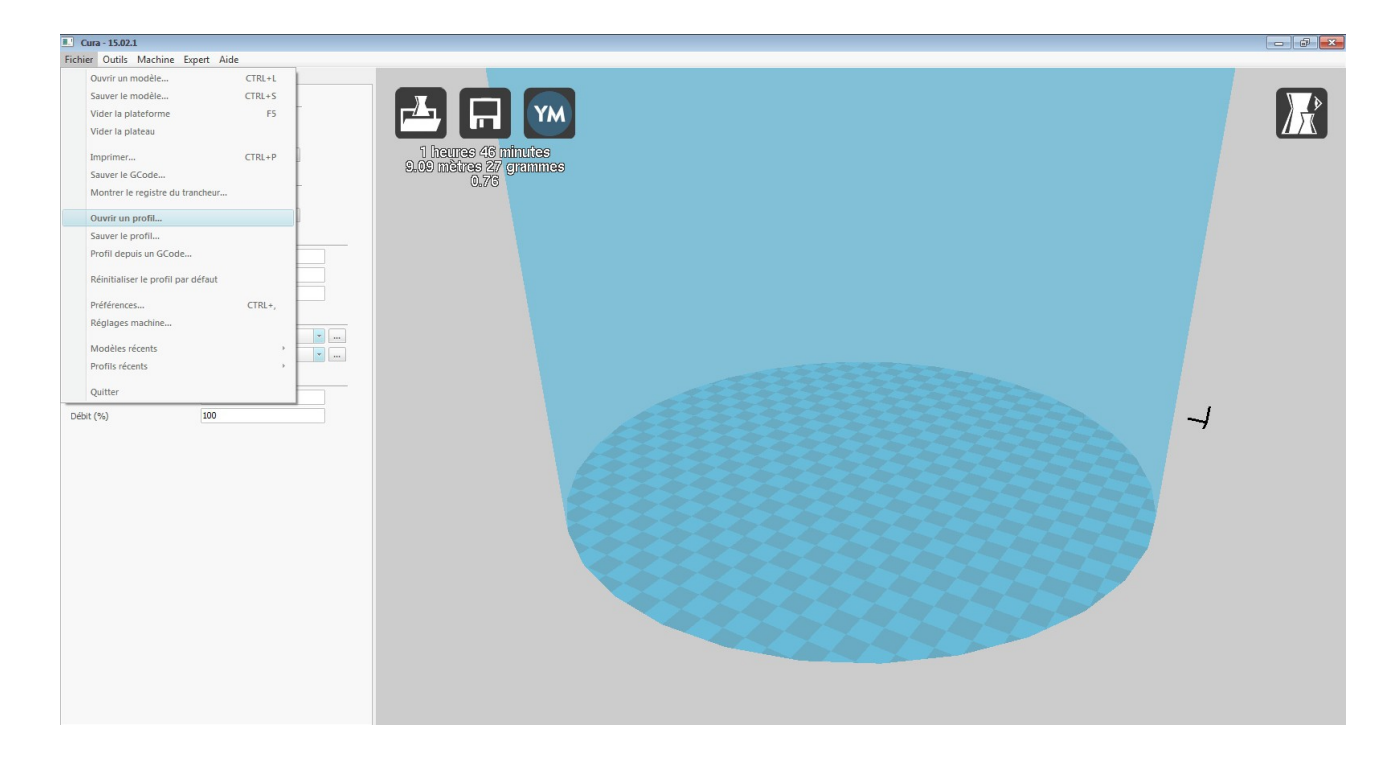

-Vérifier les paramètres de l'onglet **Simple.**

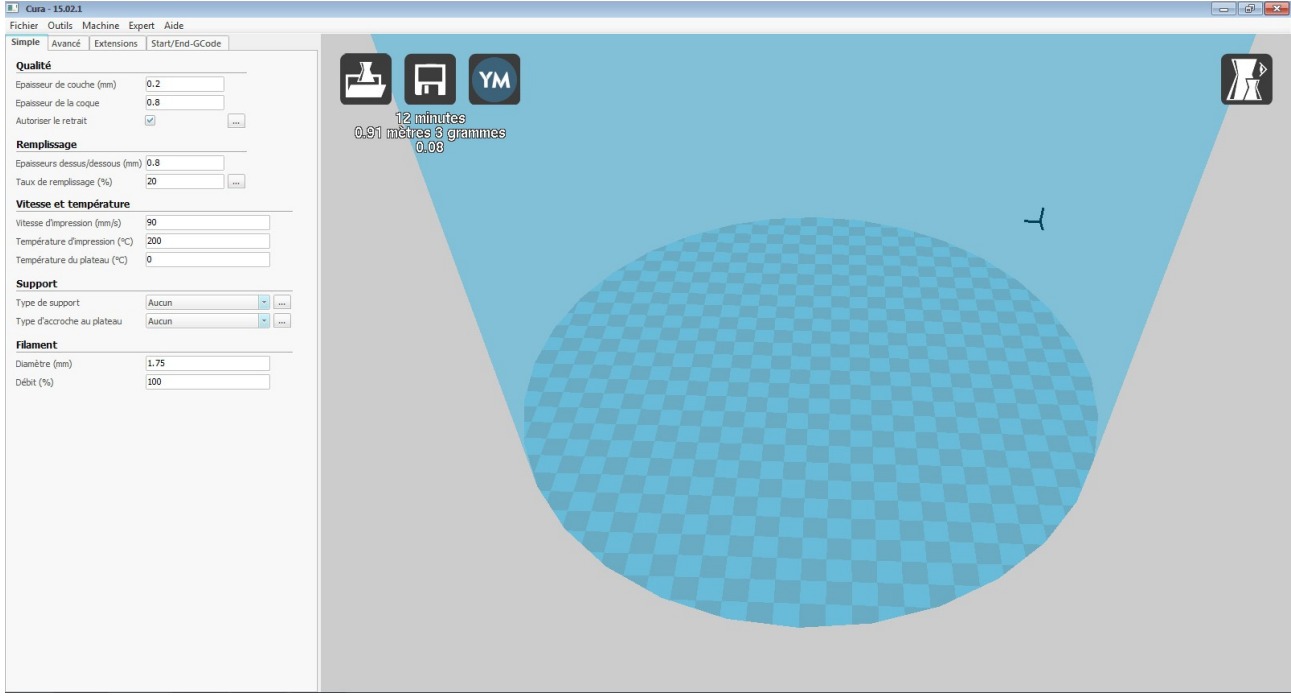

## -Ainsi que dans l'onglet **Avancé.**

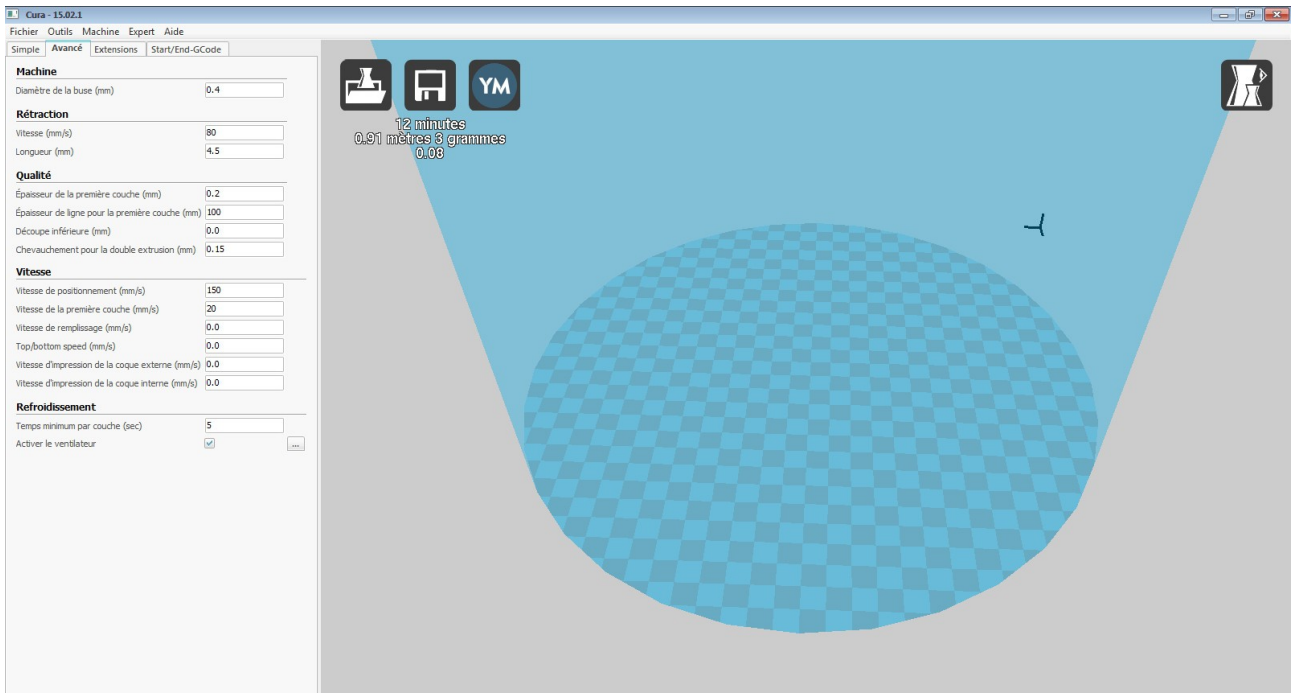

**Très important, ne pas oublier d'ajouter la ligne "G29 ;auto-calibrage" dans l'onglet "start/end code" en sélectionnant "start.gcode" à l'emplacement précisé sur la capture d'écran, ce paramètre est l'auto-calibrage de l'axe Z avant chaque impression.**

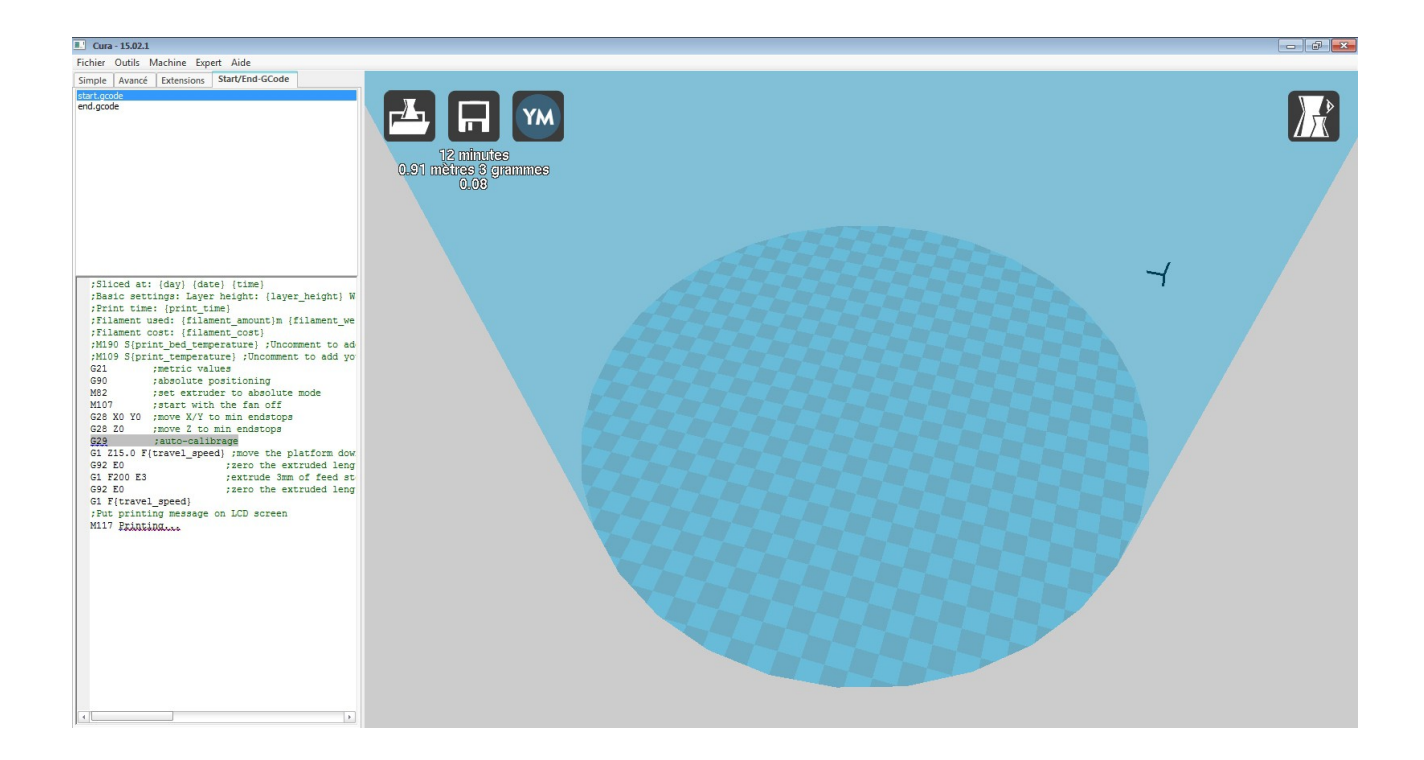